# R&S®FSPN Release Notes

**Firmware Version V2.00SP1**

**These Release Notes are for following models of the R&S®FSPN Phase Noise Analyzer:**

**R&S®FSPN8, part number 1322.8003K06, R&S®FSPN26, part number 1322.8003K24.**

© 2021 Rohde & Schwarz GmbH & Co. KG Muehldorfstr. 15, 81671 Munich, Germany Phone: +49 89 41 29 - 0 E-mail: [info@rohde-schwarz.com](mailto:info@rohde-schwarz.com) Internet[: http://www.rohde-schwarz.com](http://www.rohde-schwarz.com/)

Subject to change – Data without tolerance limits is not binding. R&S® is a registered trademark of Rohde & Schwarz GmbH & Co. KG. Trade names are trademarks of the owners.

1179.4640.02 | Version 02 | R&S®FSPN The software makes use of several valuable open source software packages. For information, see the "Open Source Acknowledgment" provided with the product.

The following abbreviations are used throughout this document: R&S®FSPN is abbreviated as R&S FSPN

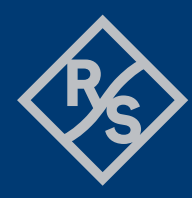

### **ROHDE&SCHWARZ**

Make ideas real

# **Contents**

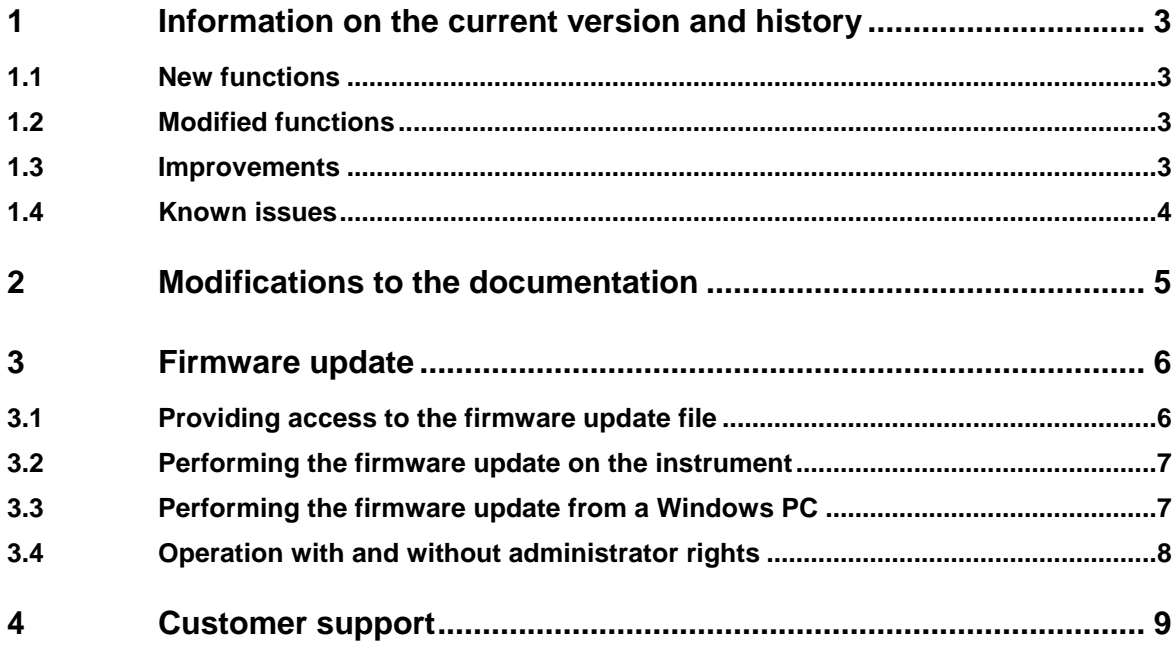

# <span id="page-2-0"></span>**1 Information on the current version and history**

### <span id="page-2-1"></span>**1.1 New functions**

The following table lists the new functions and indicates the version in which the new function was introduced:

#### **New functions of firmware V2.00SP1:**

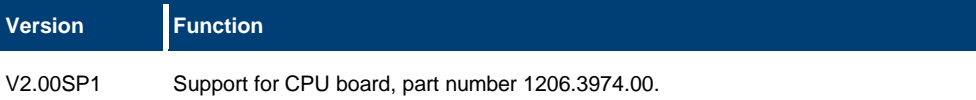

#### **New function of firmware V2.00:**

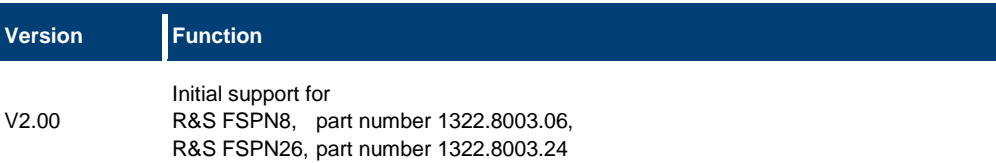

### <span id="page-2-2"></span>**1.2 Modified functions**

### <span id="page-2-3"></span>**1.3 Improvements**

### <span id="page-3-0"></span>**1.4 Known issues**

The following tables list the known issues and indicate since which version the issue could be observed:

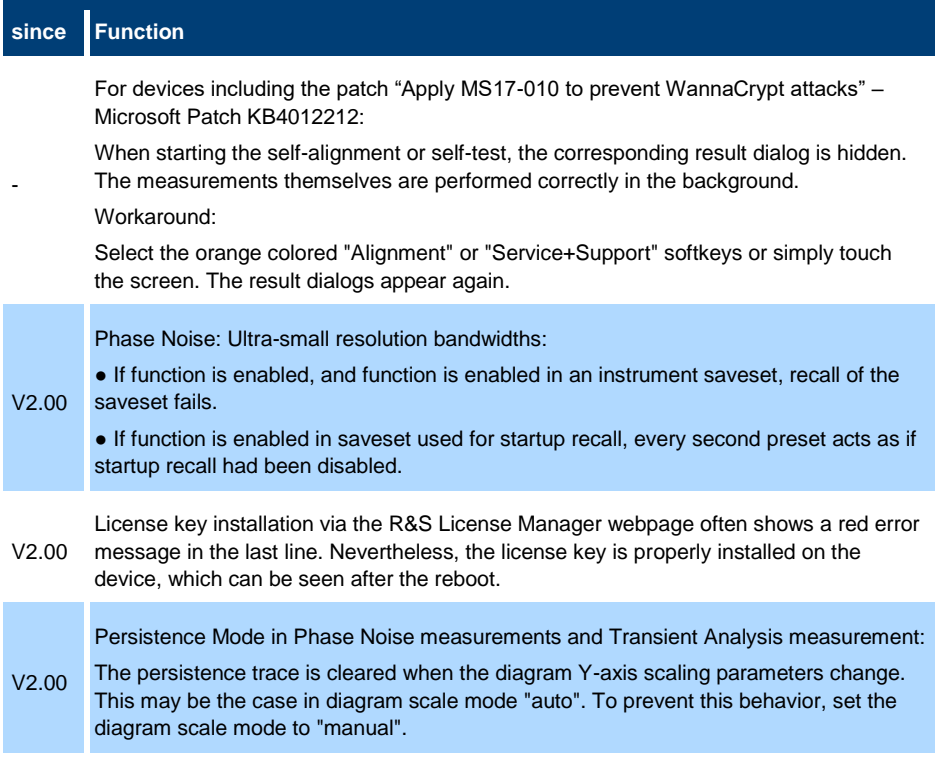

# <span id="page-4-0"></span>**2 Modifications to the documentation**

The latest documentation is available for download from the Rohde & Schwarz website at:

<http://www.rohde-schwarz.com/manual/fspn>

## <span id="page-5-0"></span>**3 Firmware update**

The firmware update file for the R&S® FSPN is one file including the firmware version number, e.g. FSPNSetup\_V2.00SP1.exe. It will be referred to as FSPNSetup.exe later in the text. The file can be found on the Rohde & Schwarz web page at:

<span id="page-5-1"></span><https://www.rohde-schwarz.com/firmware/fspn>

#### **3.1 Providing access to the firmware update file**

There are three ways to provide access to the FSPNSetup.exe for the R&S FSPN.

#### Using a USB storage device:

- 1. Copy the file to a directory of the storage device.
- 2. Insert the storage device in one of the USB connectors of the R&S FSPN.

#### Using the remote desktop:

- 1. Connect the R&S FSPN to your LAN.
- 2. Start the remote desktop on your PC  $(C:\winnt\ssystem32\ms{8}$ .exe).
- 3. Enter the required connection settings:
	- TCP/IP address of the instrument you want to update. To get the TCP/IP address of the R&S FSPN, select [Setup] > "Network + Remote". The IP address consists of 4 numbers between 0 and 255.
	- Enable the "local resources" > "drives" option.
- 4. Select "Connect".
- 5. Log in to the instrument using the user name: "instrument" and the default password "894129".
- 6. Copy the FSPNSetup.exe from your PC to a new folder, e.g.  $C:\F$ WUpdate.
- 7. You can now access this directory with the FSPNSetup.exe from the R&S FSPN firmware.

#### Using a network drive:

- 1. Connect the R&S FSPN to your LAN.
- 2. Establish a connection to one of your servers. (Ask the local IT administrator for support).
- 3. Copy the FSPNSetup.exe from your PC to a directory on this server.
- 4. You can now access the directory with the FSPNSetup.exe from the R&S FSPN firmware.

#### <span id="page-6-0"></span>**3.2 Performing the firmware update on the instrument**

- 1. Switch on the instrument and wait until the analyzer is ready for operation.
- 2. If a measurement is running, stop it by pressing the highlighted [Run Cont] or [Run Single] key. Do not update the firmware during a running measurement.
- 3. Select [Setup] > "System Config" > "Firmware Update" tab.
- 4. In the file selection dialog box, select the FSPNSetup\*.exe file from the prepared storage location. "File Explorer": Instead of using the file manager of the R&S FSPN firmware, you can also use the Microsoft Windows File Explorer to manage files.
- 5. Select "Install".
- 6. Select "Next".
	- A selection list of the available firmware packages is displayed.
- 7. By default, all applications are installed. Make sure the required applications are selected.
- 8. Select "Install" to start the update.

After the firmware update, the R&S FSPN reboots automatically.

Depending on the previous firmware version, a reconfiguration of the hardware can be required during the first startup of the firmware. The reconfiguration starts automatically, and a message box informs you about the process. When the reconfiguration has finished, the instrument again reboots automatically.

**Note**: Do not switch off the instrument during the reconfiguration process!

Now the firmware update is complete.

<span id="page-6-1"></span>9. After the firmware update, the "UNCAL" status is displayed in the status bar. Perform a self-alignment ([SETUP] > "Alignment" > "Start Self Alignment").

#### **3.3 Performing the firmware update from a Windows PC**

You can also update the firmware using a LAN connection between the instrument and a Windows PC.

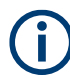

#### **Note for firewall users**

The FSPNSetup.exe communicates with the instrument via LAN. Therefore, the FSPNSetup.exe must pass the firewall. If necessary, add it to the firewall rules.

- 10. Run FSPNSetup.exe on your PC.
- 11. Select "Remote Installation".

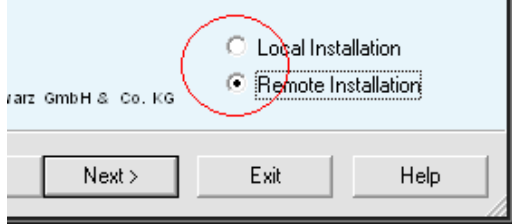

- 12. Select "Next".
- 13. Select the packages to install.
- 14. Select "Next".

Your LAN subnet is scanned to find all available instruments. If the required instrument is not found, check your firewall settings. After adding the FSPNSetup.exe to the firewall rules, restart the scan by selecting "Rescan".

15. Select the instruments you want to update.

You can select up to 5 instruments to update in parallel.

- 16. If necessary, select "Help" to display additional help.
- 17. If necessary, select "Options" for further options.
- 18. Select "Install" to start the installation.
- 19. Confirm the message to reboot the instrument to activate the firmware update.

<span id="page-7-0"></span>The instrument restarts automatically.

#### **3.4 Operation with and without administrator rights**

You can operate the analyzer with or without administrator rights. Some administrative tasks (e.g. network configuration) require administrator rights. Updating the firmware is also possible without administrator rights.

In the default configuration, auto-login is enabled, and the "Instrument" account with administrator rights is active. This means that no password is required, and the full functionality of the analyzer is available. An additional user account is predefined with the user name "NormalUser" and the default password "894129". Use standard Windows functionality to deactivate the auto-login mechanism and activate the "NormalUser" account. Also refer to the R&S FSPN Getting Started manual.

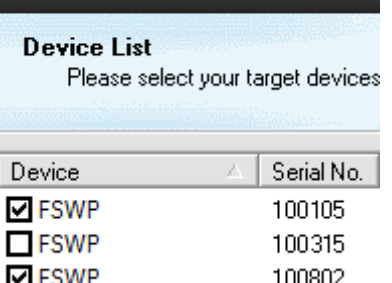

**R&S Software Distributor** 

# <span id="page-8-0"></span>**4 Customer support**

#### **Technical support – where and when you need it**

For quick, expert help with any Rohde & Schwarz product, contact our customer support center. A team of highly qualified engineers provides support and works with you to find a solution to your query on any aspect of the operation, programming or applications of Rohde & Schwarz products.

#### **Contact information**

Contact our customer support center at [www.rohde-schwarz.com/support](http://www.rohde-schwarz.com/support) or follow this QR code:

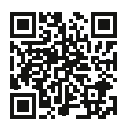

**Figure 4-1: QR code to the Rohde & Schwarz support page**